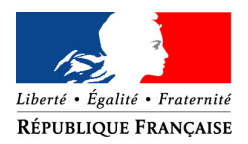

PREFET DU CALVADOS

## **GUIDE DE SAISIE SUR LE PORTAIL SISPEA**

# **DES INDICATEURS DANS LE CADRE DE L'OBSERVATOIRE NATIONAL SUR LES SERVICES PUBLICS DE L'EAU POTABLE ET DE L'ASSAINISSEMENT**

-----

Contact : DDTM du Calvados –10 Bd général Vanier – BP 80517 – 14035 CAEN Cedex 1 Téléphone : 02.31.43.16.57 Télécopie : 02.31.43.16.00 Courriel : ddt-sispea@calvados.gouv.fr

*Mise à jour : Janvier 2011*

## **Sommaire**

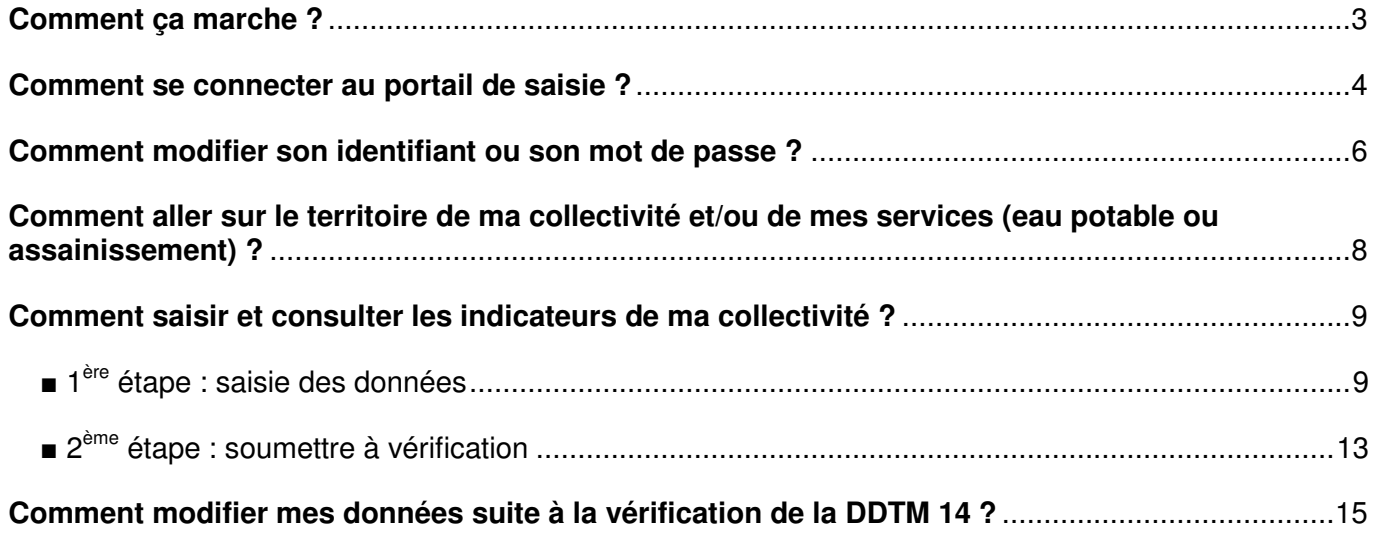

#### **Saisir les données sur le portail de l'observatoire**

L'observatoire est un outil permettant de mettre en ligne les données de tous les services d'eau potable et d'assainissement de France.

#### **Comment ça marche ?**

La collectivité est responsable de la saisie et de la publication des données de ses services.

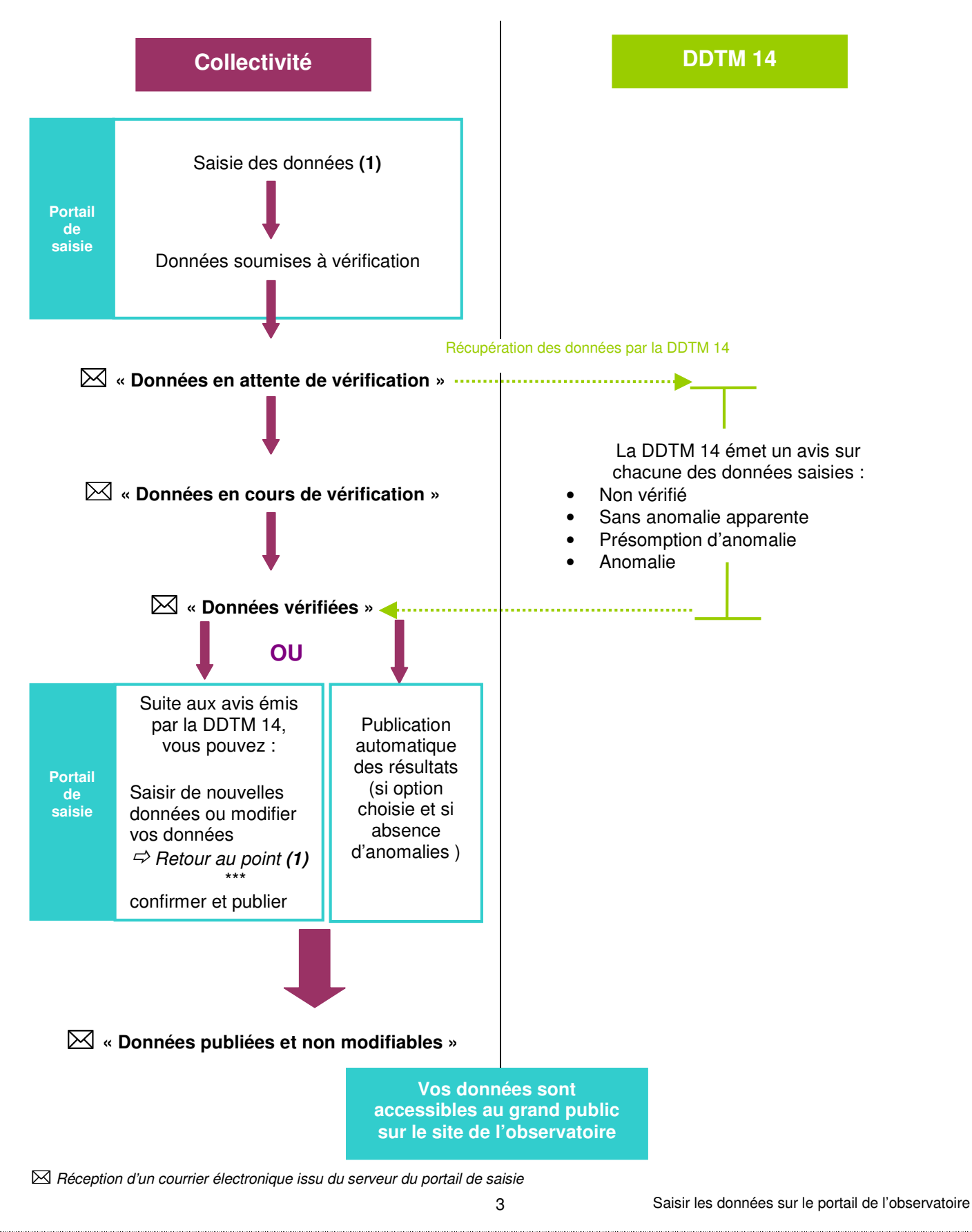

#### **Comment se connecter au portail de saisie ?**

A partir de la page d'accueil www.services.eaufrance.fr , cliquez dans **Espace Perso** puis **Connexion**.

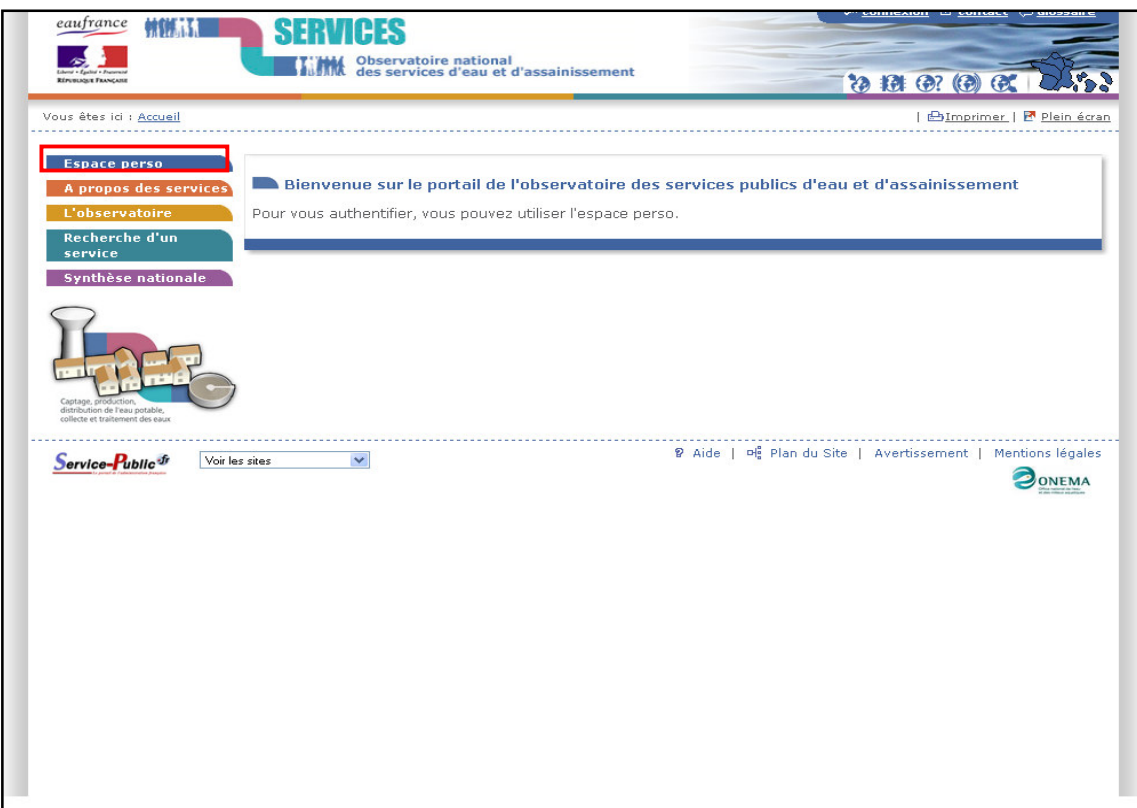

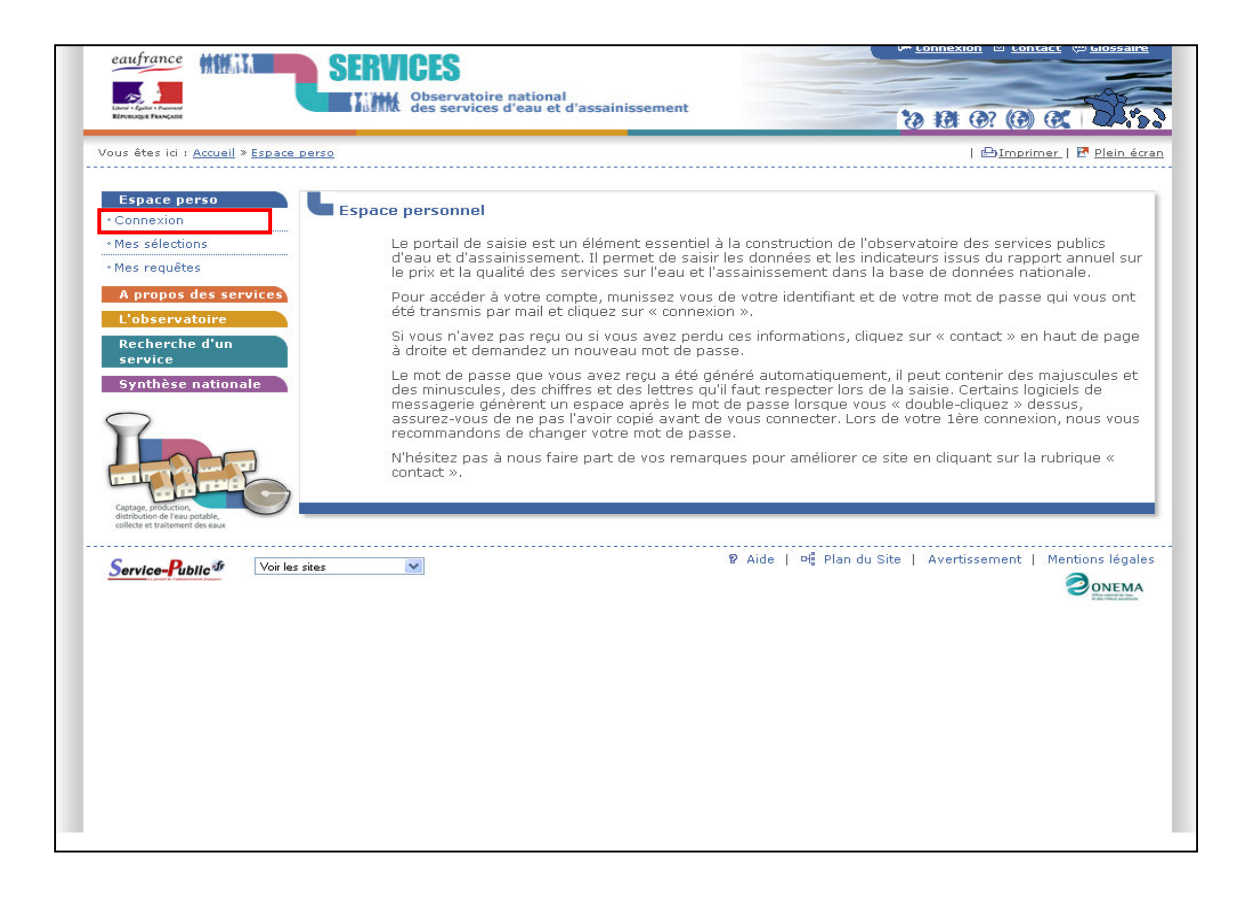

**Saisir l'identifiant et le mot de passe** qui vous ont été communiqués (en respectant bien les différents caractères : majuscules, minuscules, chiffres, lettres…).

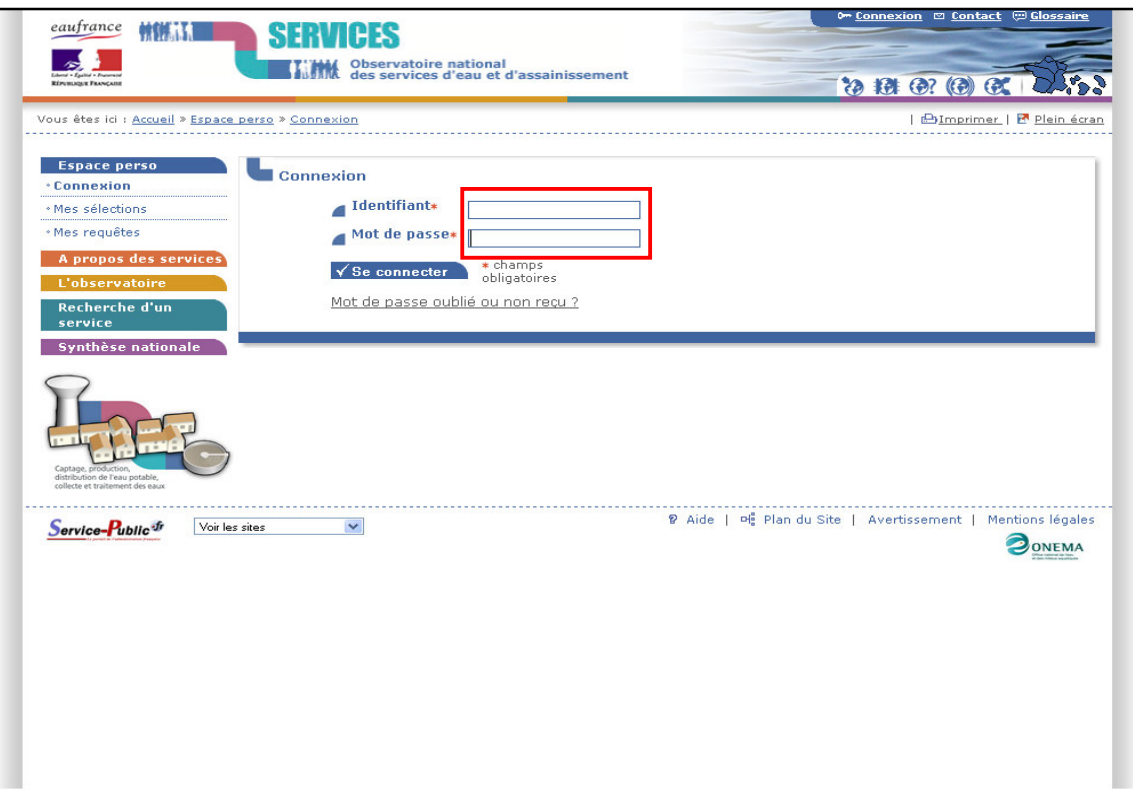

Dès la saisie de votre identifiant et de votre mot de passe effectuée, vous accédez à votre espace personnel.

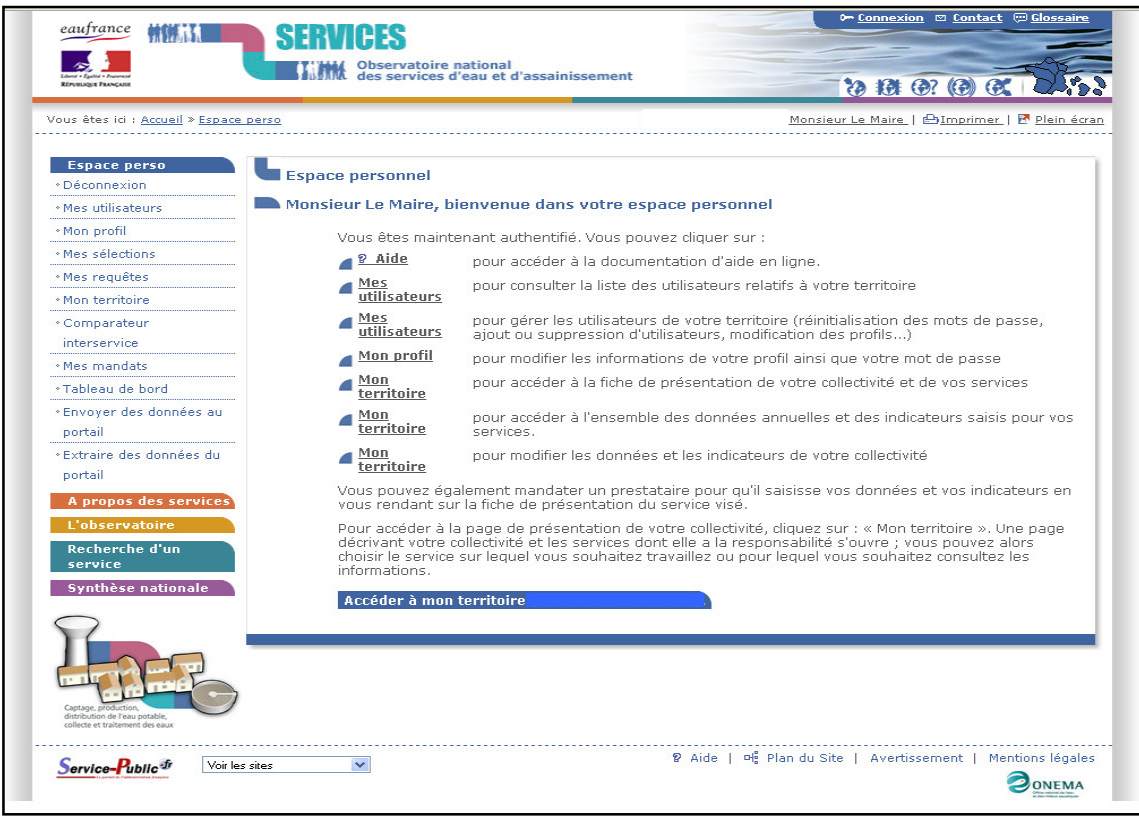

#### **Comment modifier son identifiant ou son mot de passe ?**

La collectivité est appelée Territoire X. Lors de votre 1<sup>ère</sup> connexion, nous vous recommandons de changer votre mot de passe et votre identifiant car ceux-ci sont générés initialement de façon automatique.

Dans **Espace Perso**, cliquez sur **Mon profil** puis **modifier le login et/ou le mot de passe** (ne jamais cliquer sur Réinitialiser le mot de passe).

Attention pour toute modification de votre identifiant, il est nécessaire de saisir à nouveau le mot de passe (même si vous ne souhaitez pas le modifier!).

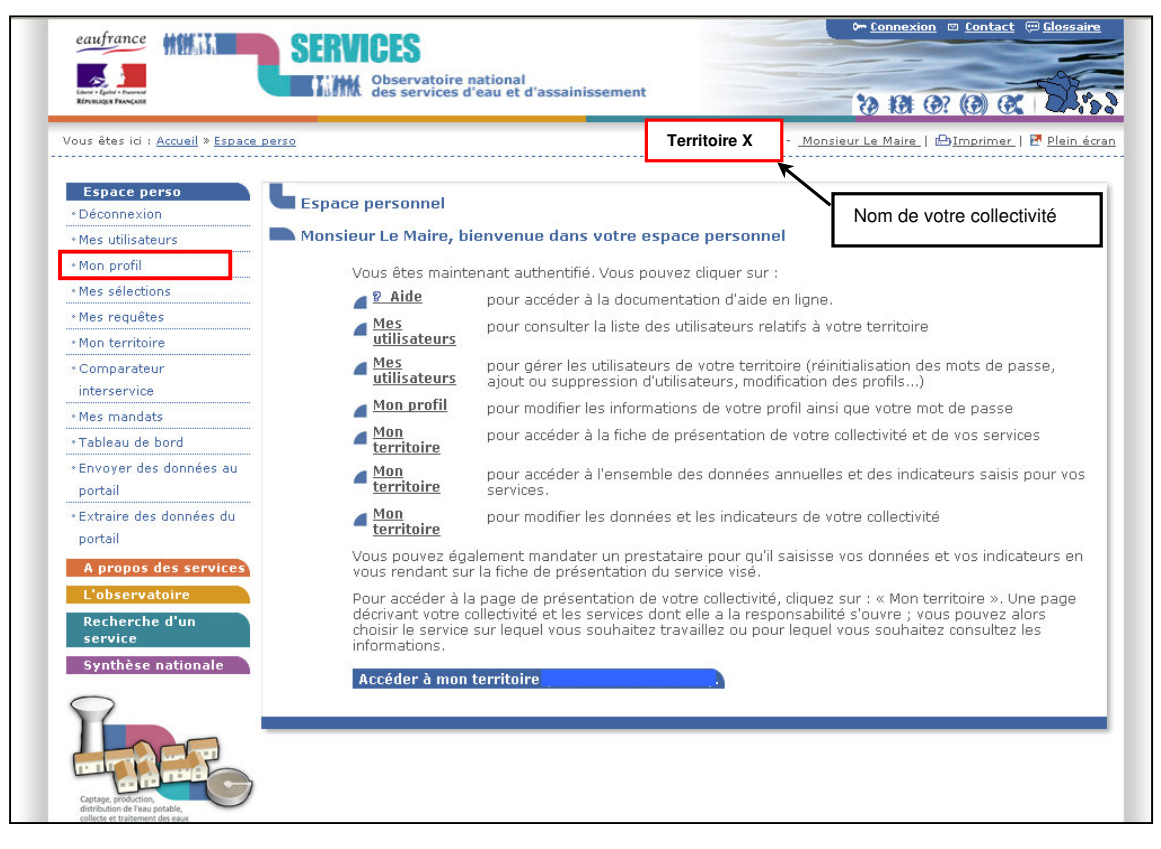

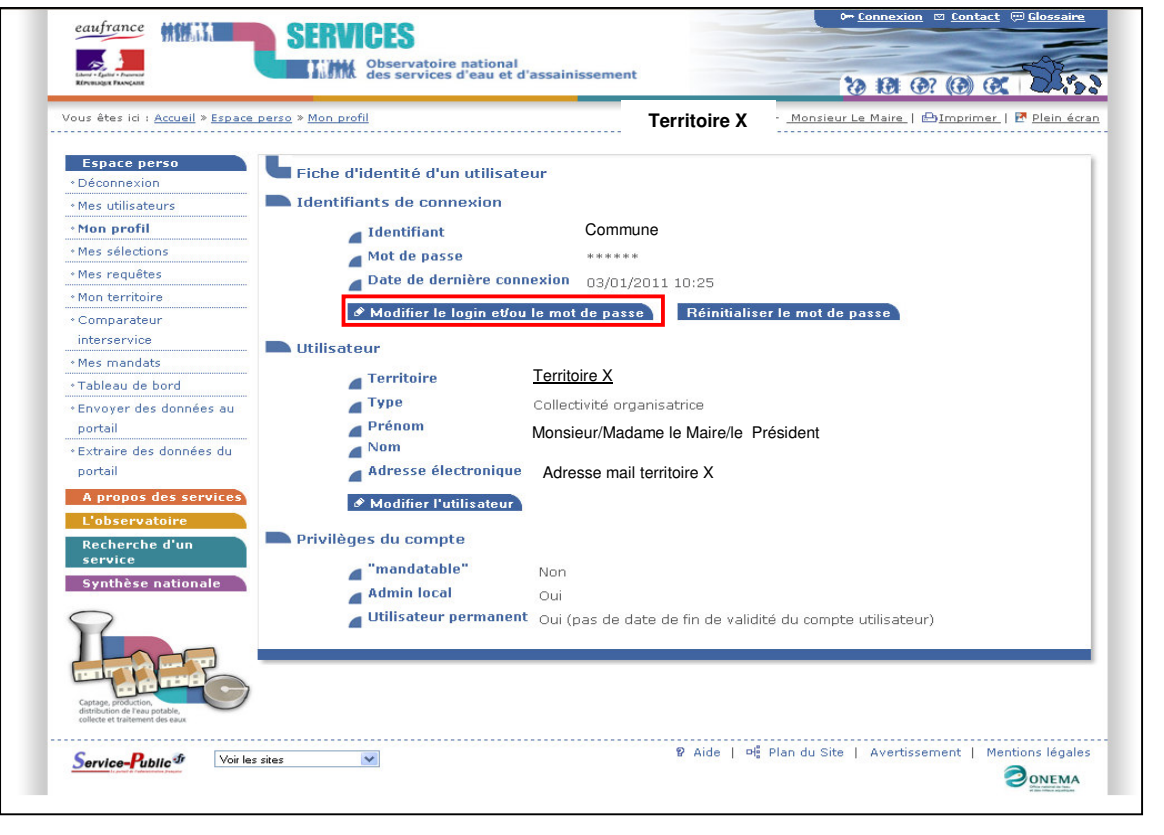

Après les modifications réalisées, cliquez sur **Sauvegarder.**

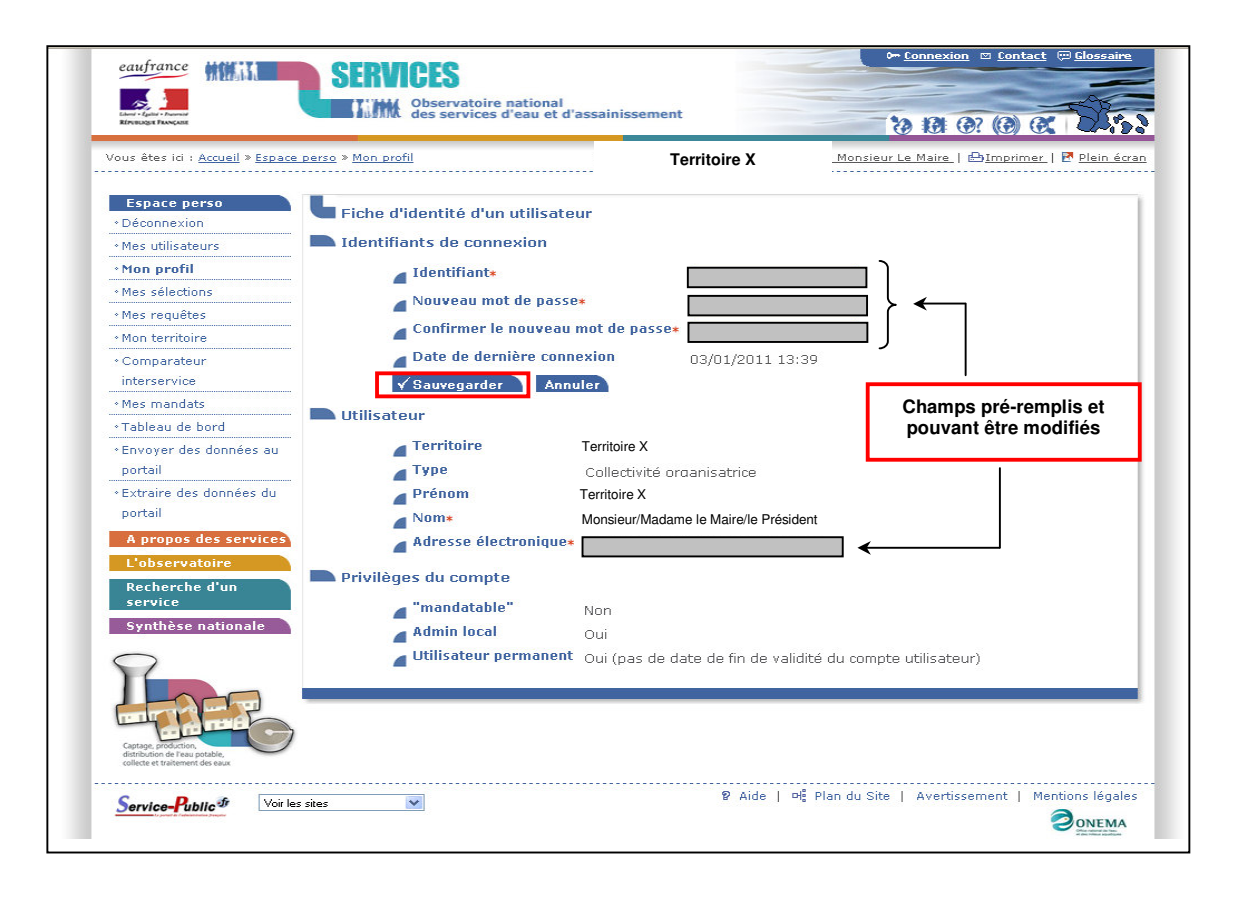

#### **Comment aller sur le territoire de ma collectivité et/ou de mes services (eau potable ou assainissement) ?**

**La collectivité est appelée Territoire X.** En bas de votre page Internet, vous avez accès en cliquant directement sur l'onglet « accéder à mon territoire ».

Vous pouvez également accéder à votre territoire, depuis toutes les pages du site, par l'espace perso en cliquant sur « Mon territoire » ou en cliquant sur le nom de votre collectivité « territoire X ».

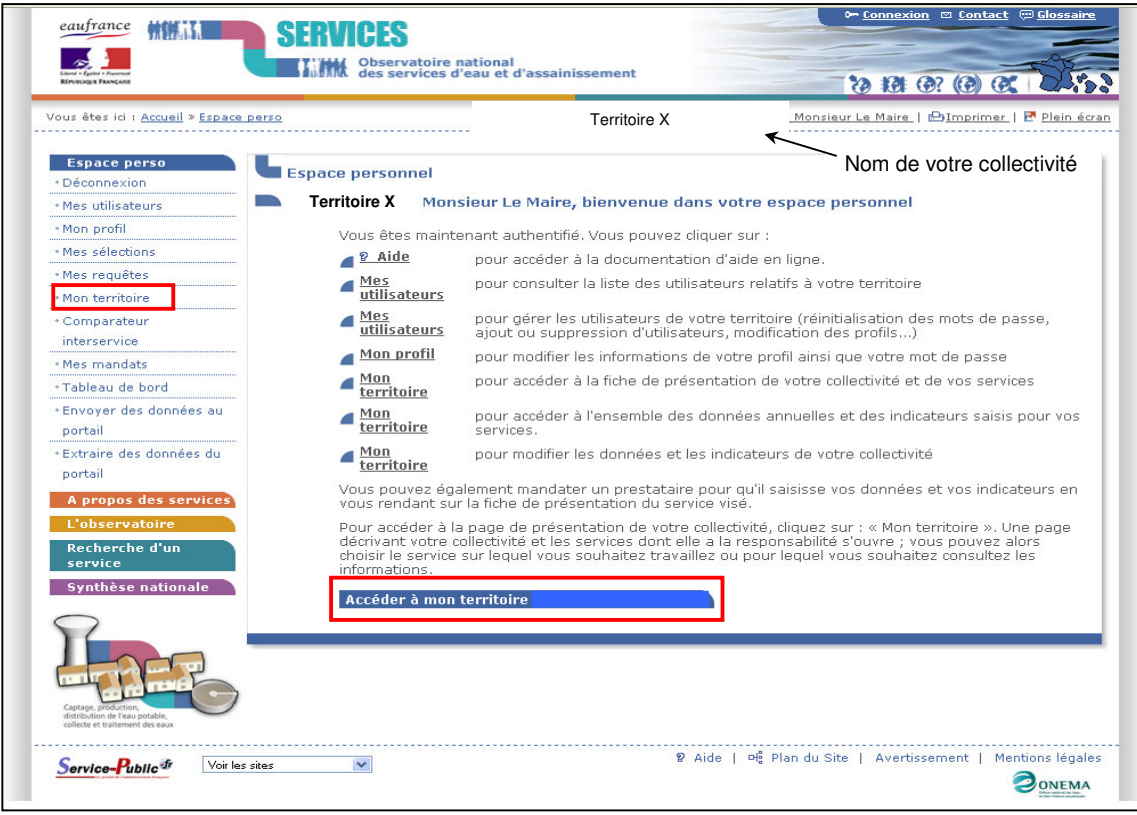

En cliquant sur le service (ou un des services de votre choix) relevant de votre collectivité, vous accédez au descriptif du service souhaité (eau potable, assainissement collectif ou assainissement non collectif).

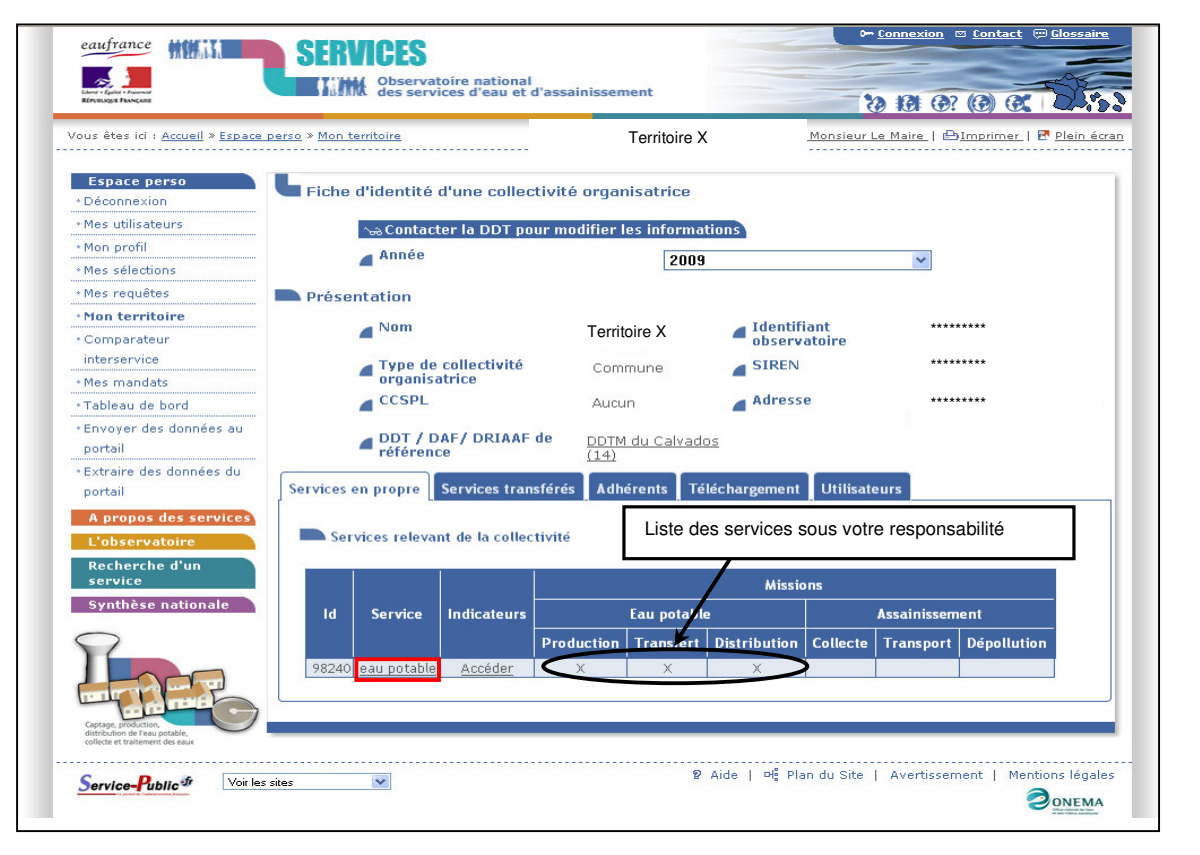

#### **Comment saisir et consulter les indicateurs de ma collectivité ?**

**1 ère étape : saisie des données**

Cliquer sur **« accéder »** dans la colonne **indicateurs**.

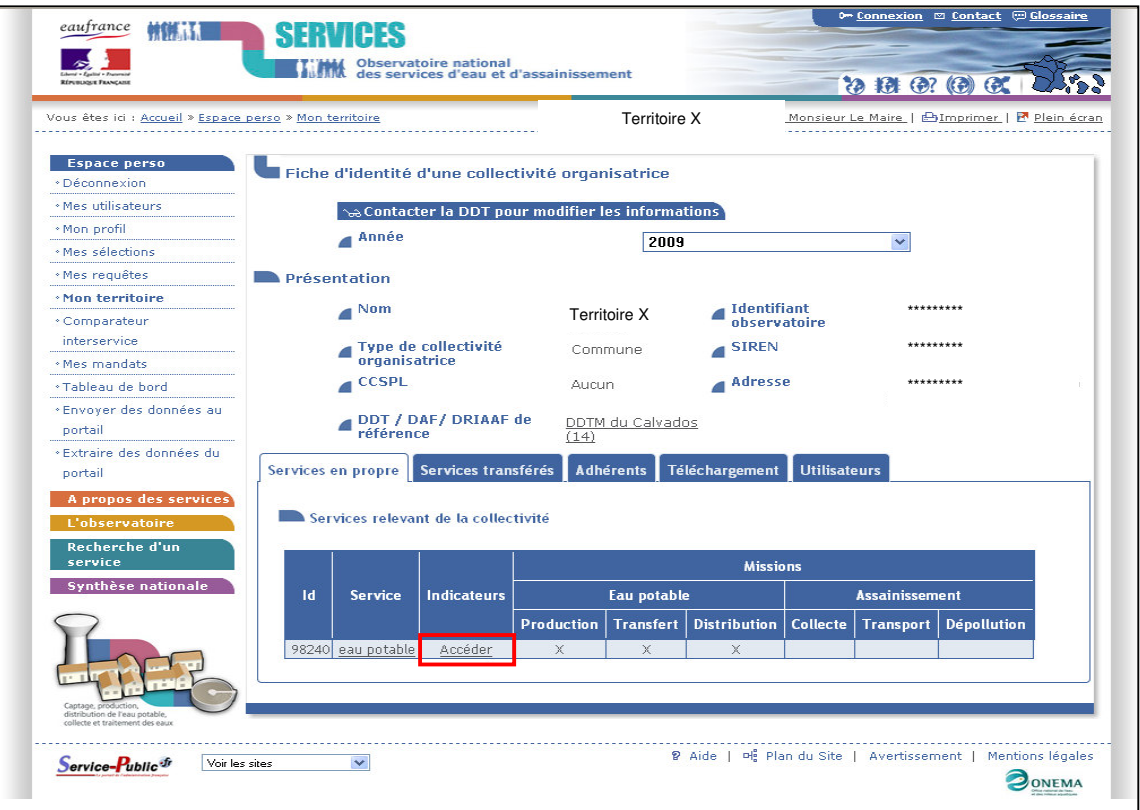

**Pour un service d'eau potable**, les données à renseigner sont celles relative à l'onglet actif **« Qualité de l'eau ».** Cliquer sur **« saisir ou modifier »** .

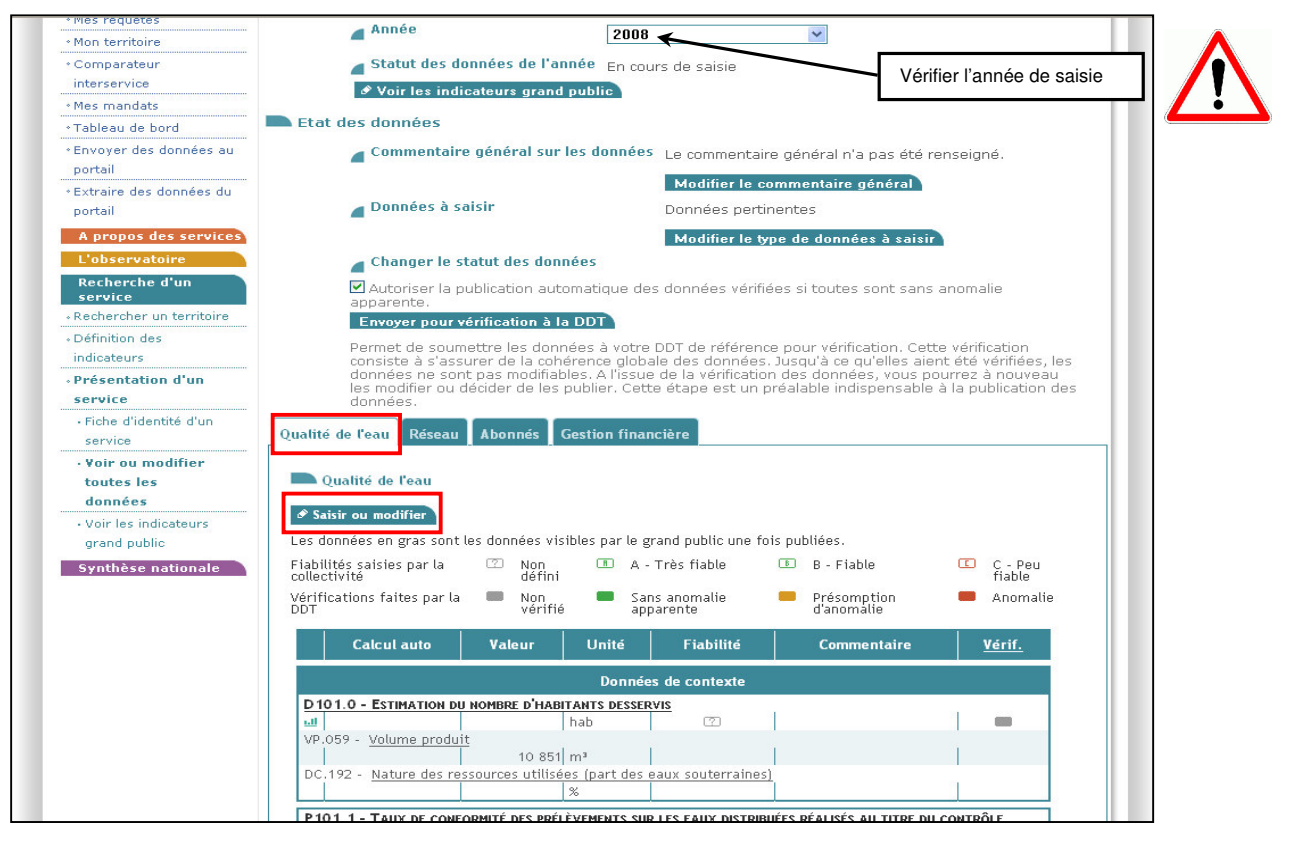

**Pour un service d'assainissement collectif**, les données à renseigner sont celles relative à l'onglet actif **« Réseau ».**

Cliquer sur **« saisir ou modifier**

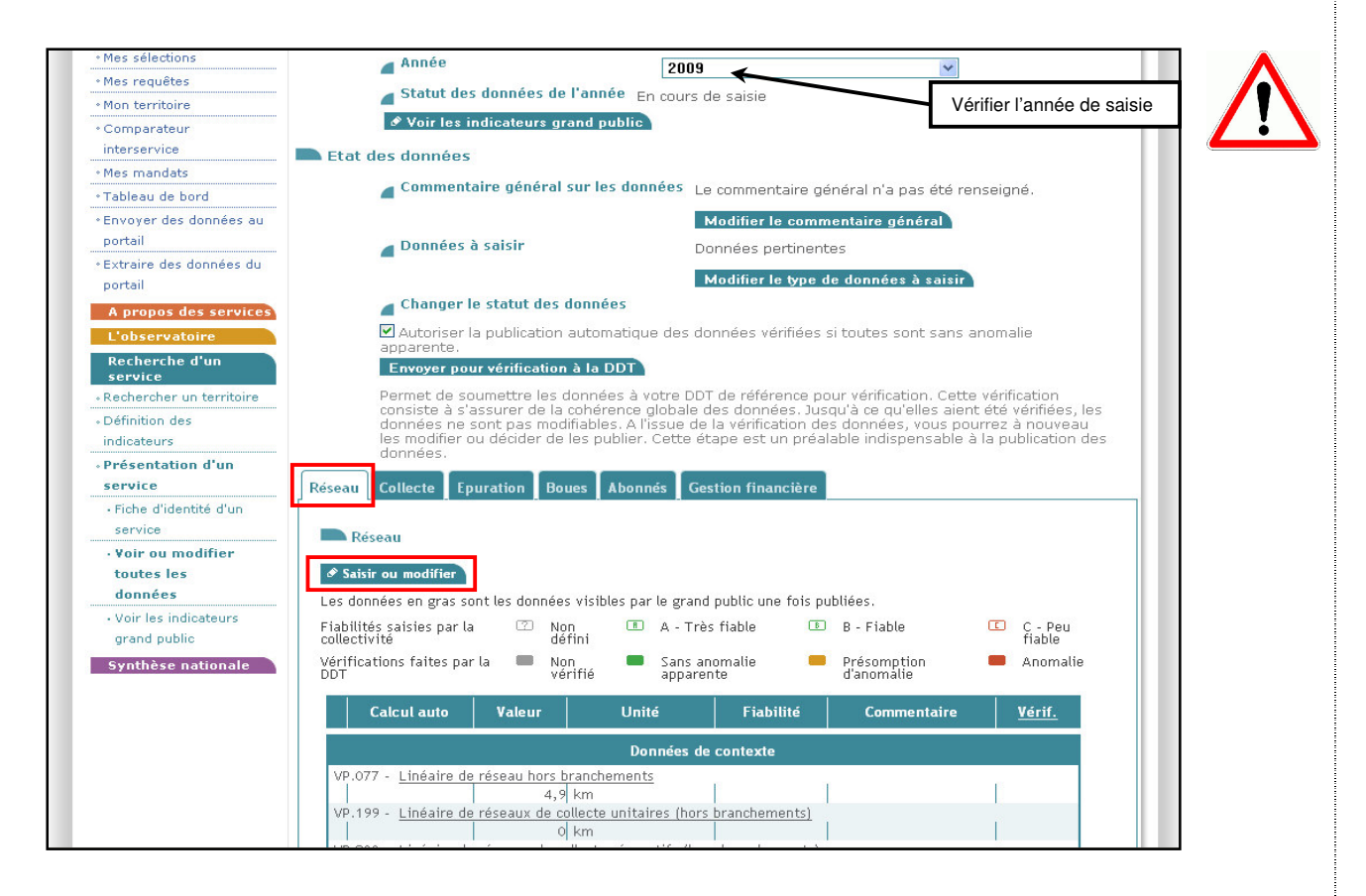

Commencer la saisie dans les **cadres non grisés** réservés à cet effet. Les données des cadres grisés seront calculées automatiquement en fonction des données remplies dans les autres cadres.

Si vous souhaitez remplir les cadres grisés en mode manuel, la case de la colonne « **calcul automatique** » doit être décochée.

Pensez à **sauvegarder** régulièrement votre saisie *(bouton situé en bas de page)* afin de ne pas perdre vos données .

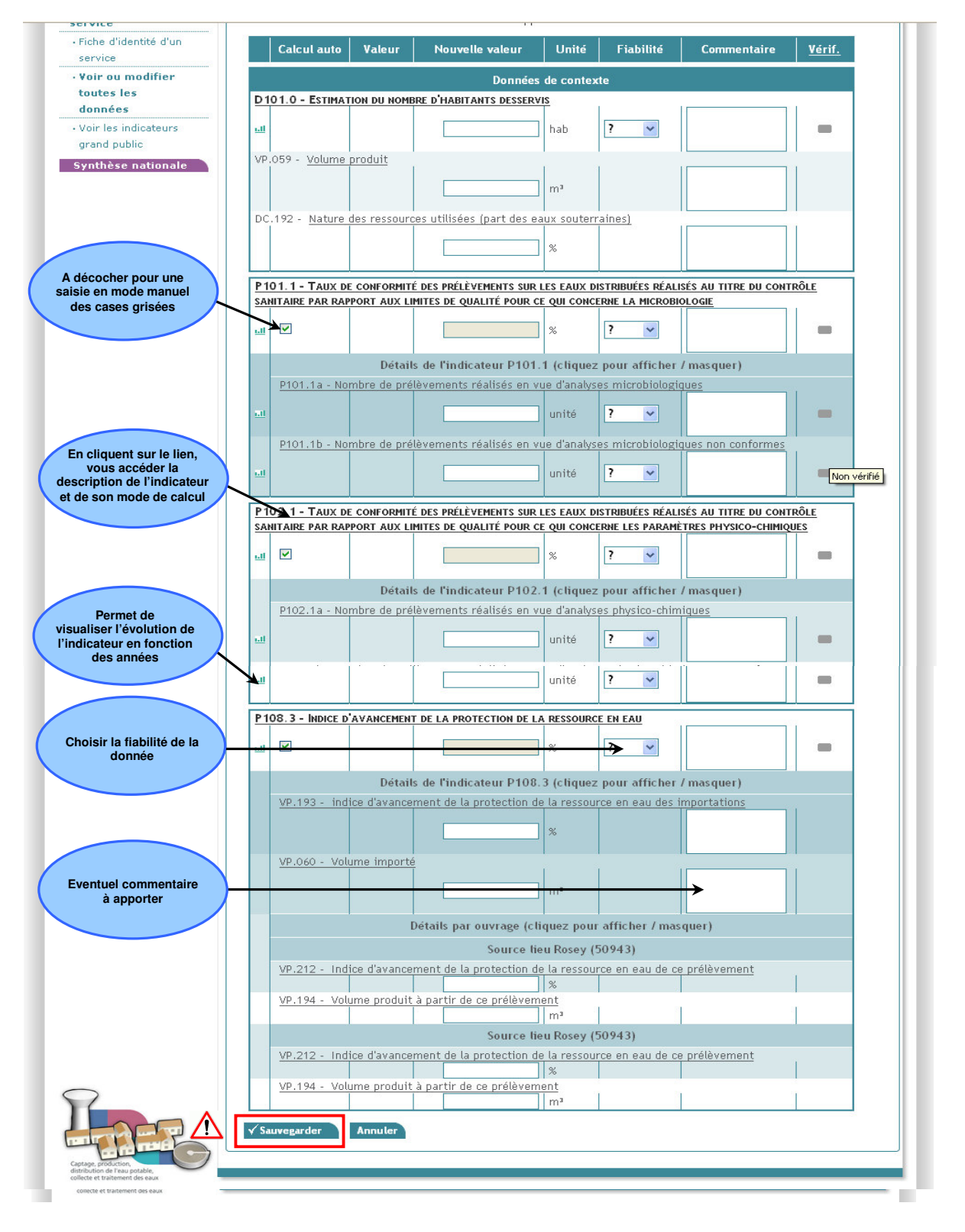

Pour un **service d'eau potable**, après avoir « **sauvegarder** » passez à l'onglet « **Réseau »** et procéder à la saisie des données de la même façon que pour l'onglet **« Qualité de l'eau ».** Passez ensuite à l'onglet **« Abonnés »** puis à l'onglet **«Gestion financière».** Ne pas oublier de **«sauvegarder».**

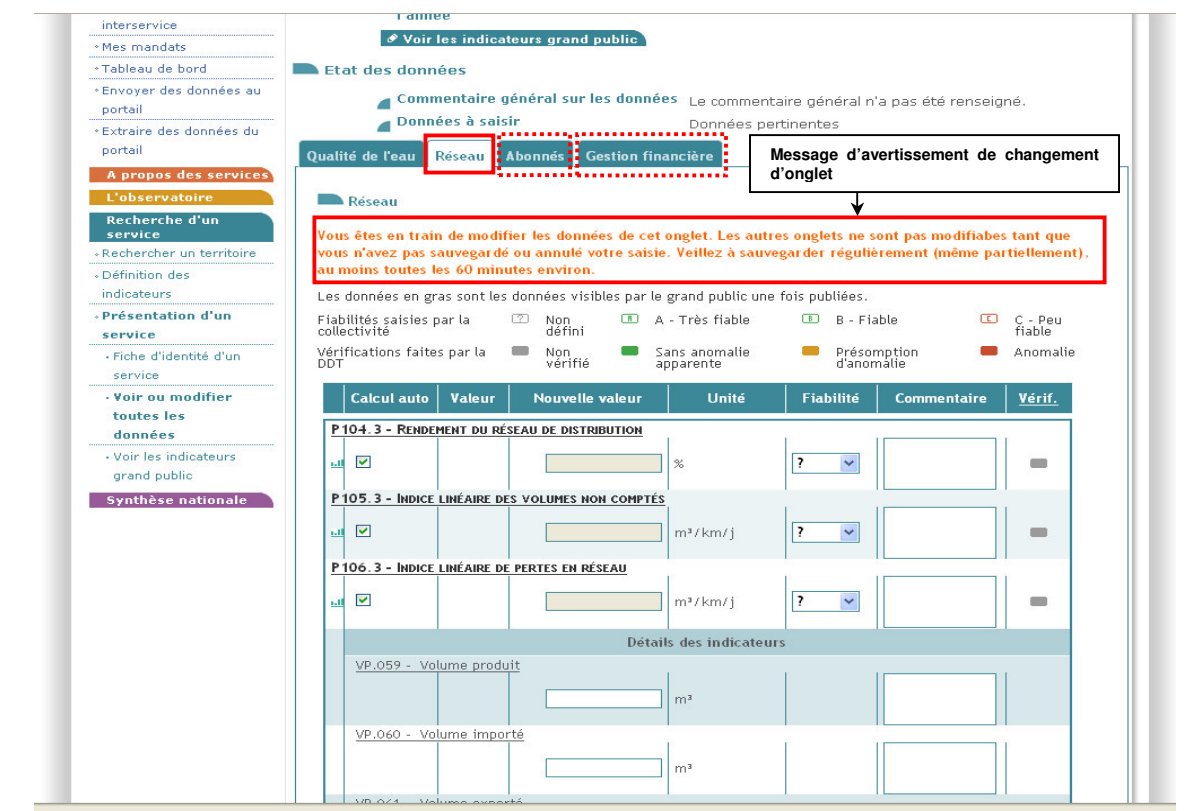

Pour un **service d'assainissement collectif**, après avoir « **sauvegarder** » passez à l'onglet « **Collecte »** et procéder à la saisie des données de la même façon que pour l'onglet **« Réseau ».** Passez ensuite successivement aux onglets **« Epuration », « Boues », « Abonnés » et « Gestion financière ».** Ne pas oublier de **«sauvegarder».**

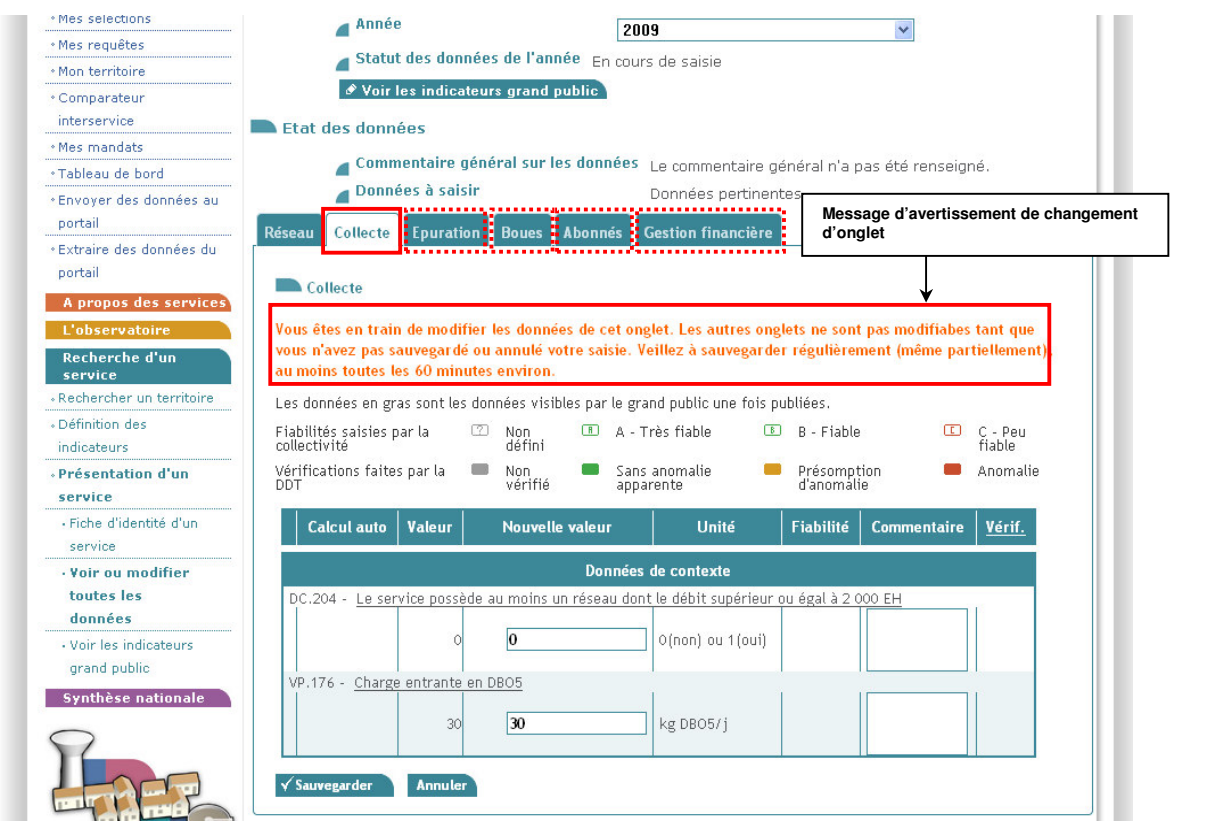

### **2 ème étape : soumettre à vérification**

Après la saisie de l'ensemble de vos données, **deux options possibles** :

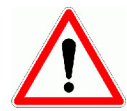

 **publication automatique sur le site** des données après vérification par la DDTM 14 et si aucune anomalie n'est constatée.

**publication par la collectivité sur le site** des données après la vérification par la DDTM 14.

Cliquez ensuite sur **«Envoyer pour vérification à la DDT»**.

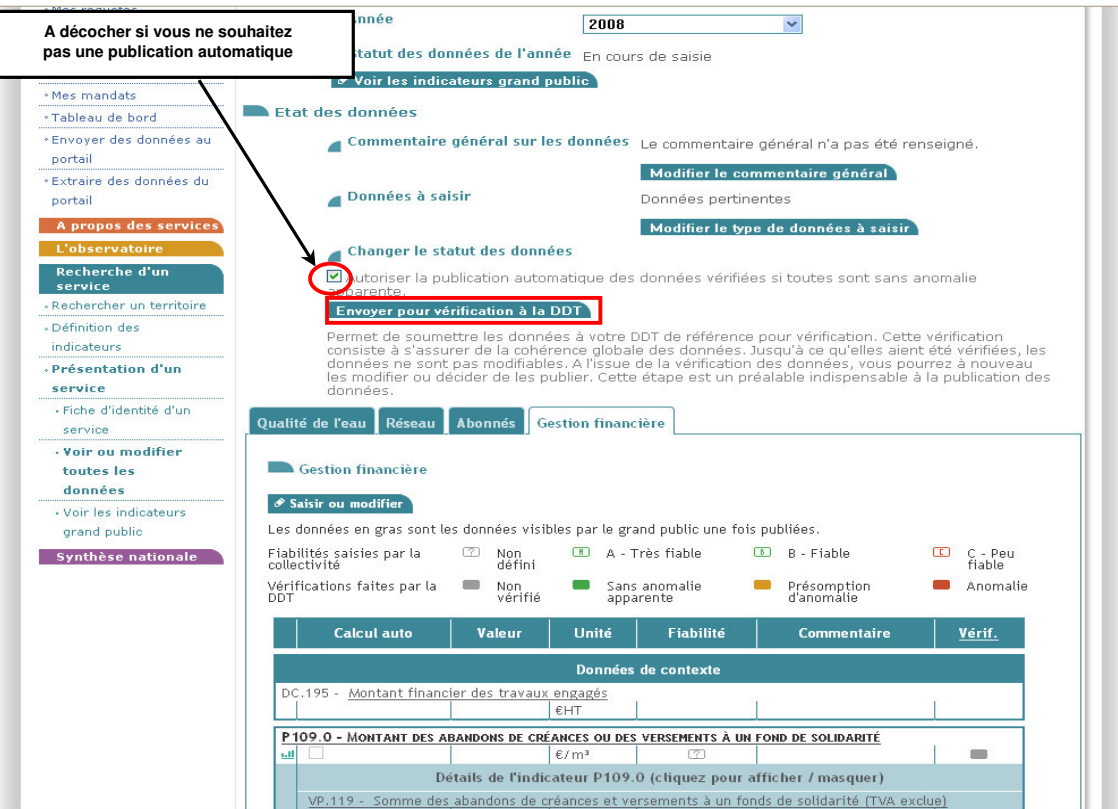

NB : A partir de cet instant, vous ne pouvez plus modifier vos données (jusqu'au retour éventuel de l'avis de la *DDTM 14).*

#### **Publication automatique des données sur le site (case « autoriser la publication automatique » cochée)**

1  $\boxtimes$  Vous recevrez un courriel vous précisant que vos données sont en attente de vérification.

**2** ⊠ Lorsque la DDTM 14 récupérera vos données, vous recevrez un second courriel vous précisant que vos données sont **en cours de vérification**.

 $\boxtimes$  Après vérification par la DDTM 14, si aucune anomalie n'est relevée, la publication se fera automatiquement sur le site. Vous recevrez un courriel vous précisant que vos données sont publiées.

 **Publication par la collectivité des données sur le site (case « autoriser la publication automatique » non cochée)**

1  $\boxtimes$  Vous recevrez un courriel vous précisant que vos données sont en attente de vérification.

**2**  $\boxtimes$  Lorsque la DDTM 14 récupérera vos données, vous recevrez un second courriel vous précisant que vos données sont **en cours de vérification**.

 $\boxtimes$  Après vérification par la DDTM 14 qui aura alors donné un avis (non vérifié, sans anomalie apparente, présomption d'anomalie ou anomalie) sur chacune de vos données saisies, vous recevrez un courriel vous précisant que vos données sont vérifiées. Vous pourrez alors :

soit les modifier (si des anomalies ont été relevées par exemple)

soit confirmer les avis de la DDTM 14 et publier vos données.

NB : Les avis de la DDTM 14 seront visibles au grand public sur le site de l'observatoire lorsque vous aurez publié *vos données.*

#### **Comment modifier mes données suite à la vérification de la DDTM 14 ?**

Une fois reçu le courriel précisant que vos données ont été vérifiées par la DDTM, **Allez** dans **Mon territoire**, ère accédez à la page des indicateurs du service concerné selon la procédure décrite dans la partie précédente, 1<sup>è</sup> étape (page 9).

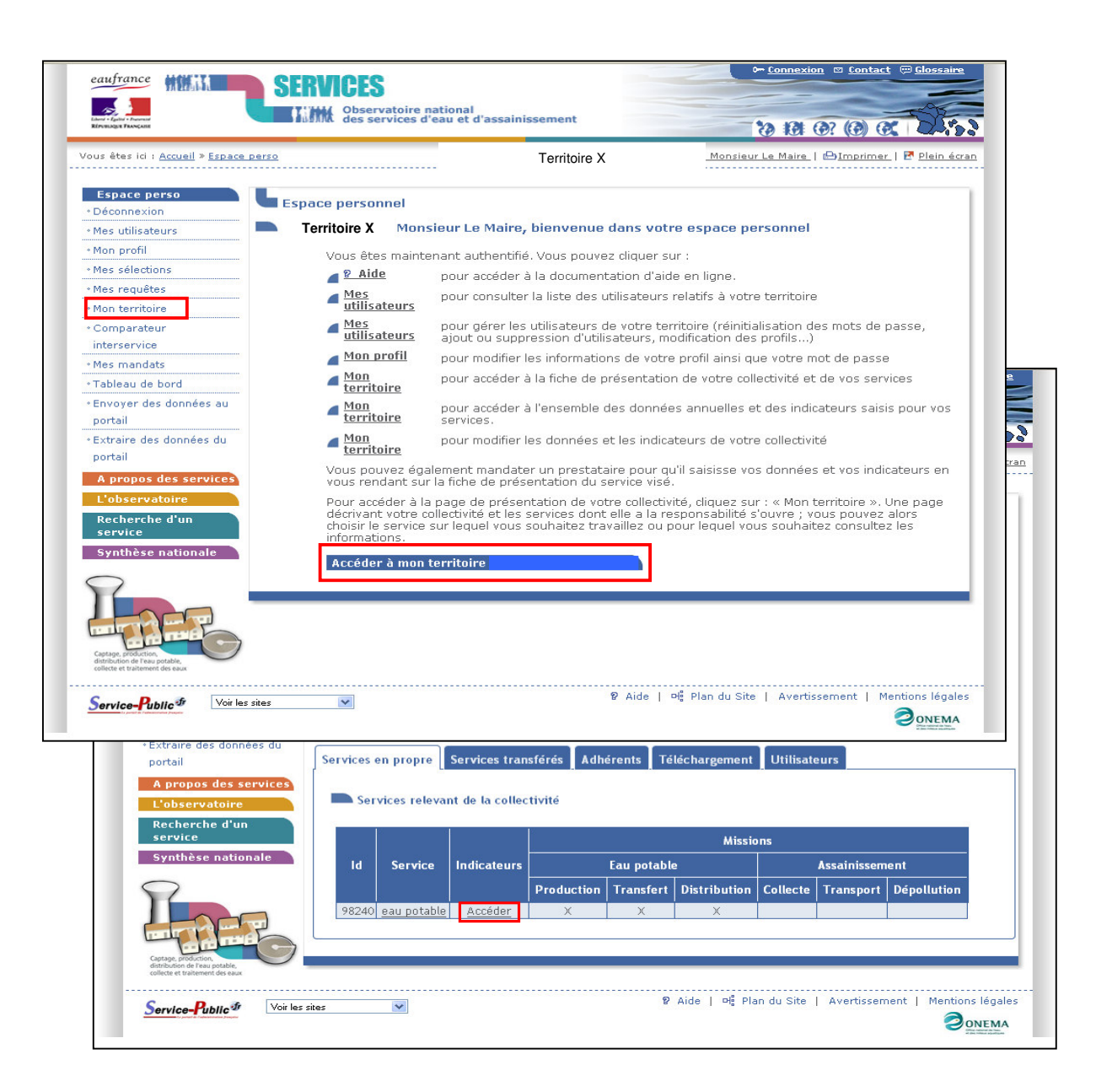

Vous avez alors accès à la page de saisie précédemment décrite dans la partie précédente (2<sup>ème</sup> partie) avec vos données précédemment saisies et les avis de la DDTM 14 sur ces données.

Vous pouvez modifier et/ou saisir de nouvelles données.

La démarche est la même que celle décrite dans la partie précédente avec un accès successif aux onglets « **Qualité de l'eau** », « **Réseau », « Abonnés »** et **«Gestion financière».** N'oubliez pas de **« sauvegarder »** puis de cliquez sur le bouton **« Soumettre à vérification ».**

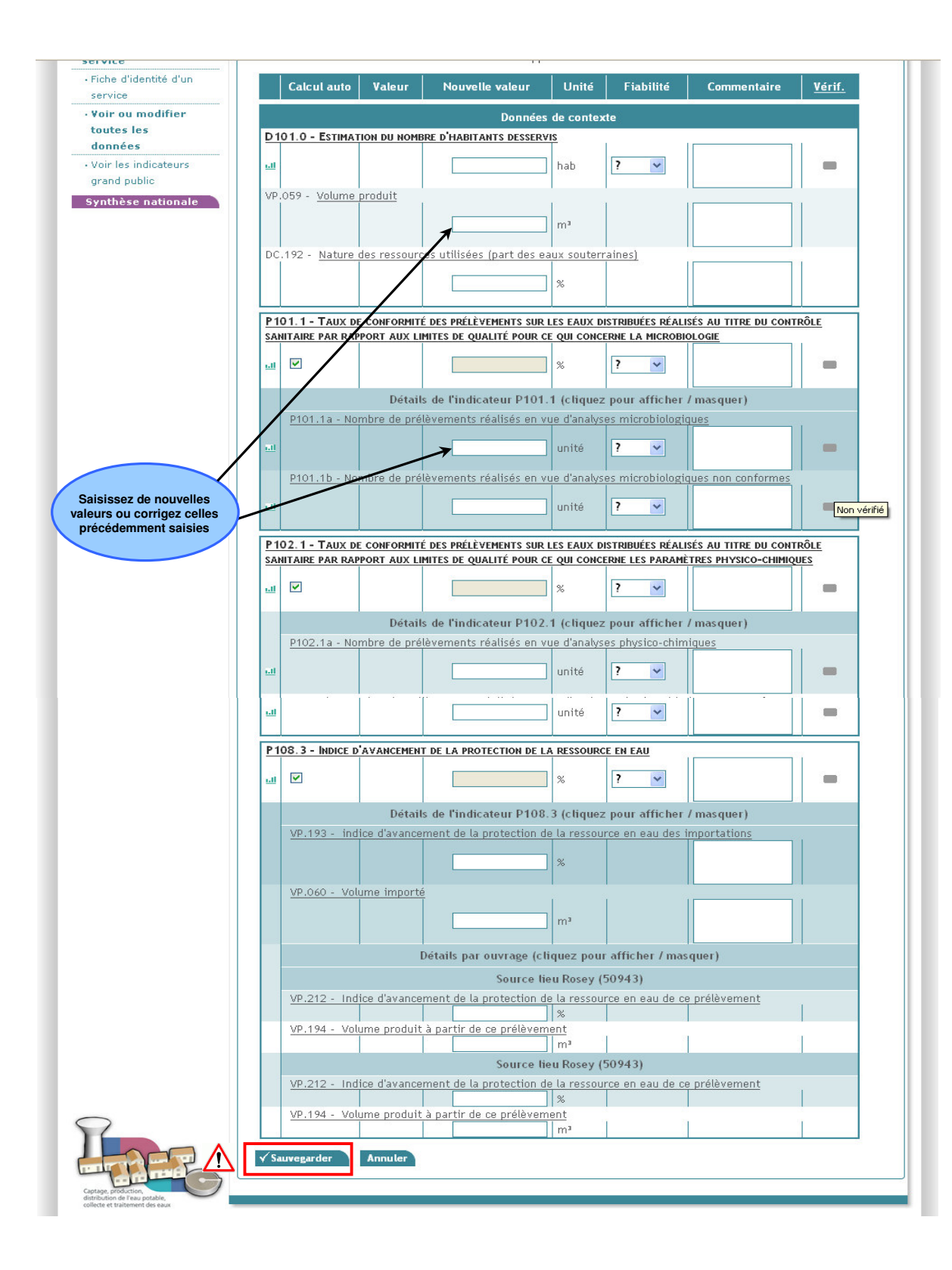

**Pour nous contacter :** ddt-sispea@calvados.gouv.fr